## **Summary**

This article provides summary on how to add ADSync templates.

## Applies To

This article applies to MachPanel build version 5.3.10 & above.

## Add ADSync Templates

In MachPanel Active Directory, Provider can define ADSync templates, listing to configure what attributes to be Synced from "Local AD" to "Hosted AD" (which attributes to sync via ADSync).

• Navigate to the path: *Home » Service Director » Active Directory » ADSync Templates,* Click on Add AdSync Template button as shown below:

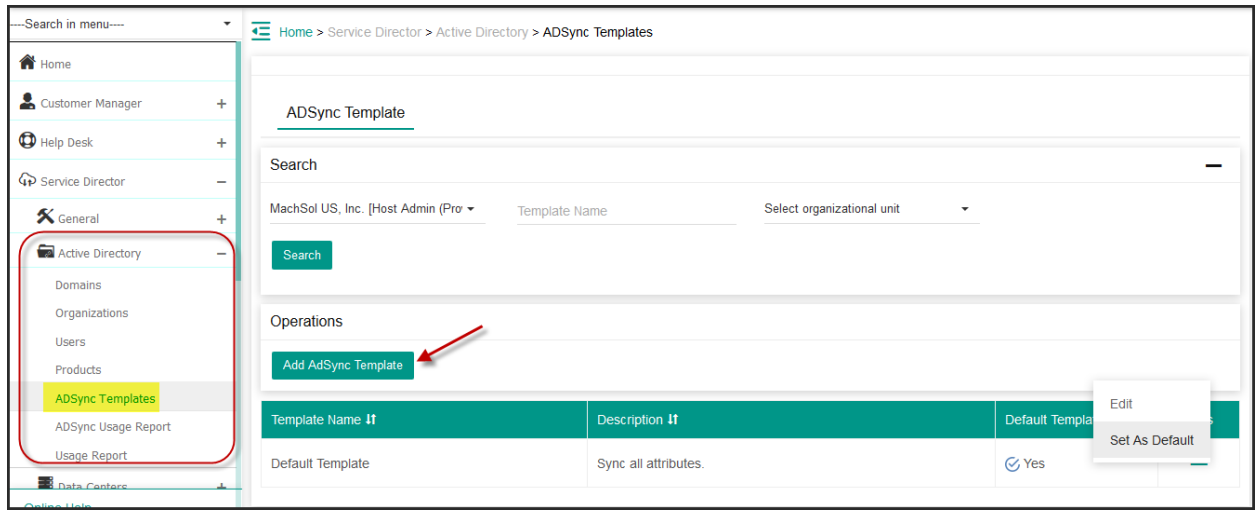

• With each listed Template there are options for Set as default, Edit and Remove. By clicking Add AdSync Template you will see below screen This will create new template and you can apply it to different organizations at this stage.

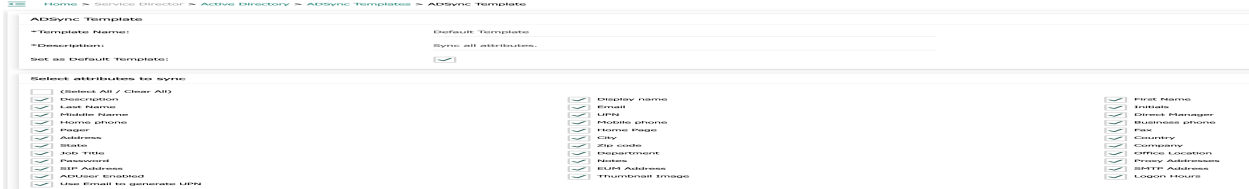

 $\Box$ 

 $\Box$   $-$ 

• In Adsync Organizations listing path: *Home » Service Director » Active Directory » Active Directory Organizations* if you *Enable AdSync* on any organization, a pop-up shown below will appear to select ADSync Template.

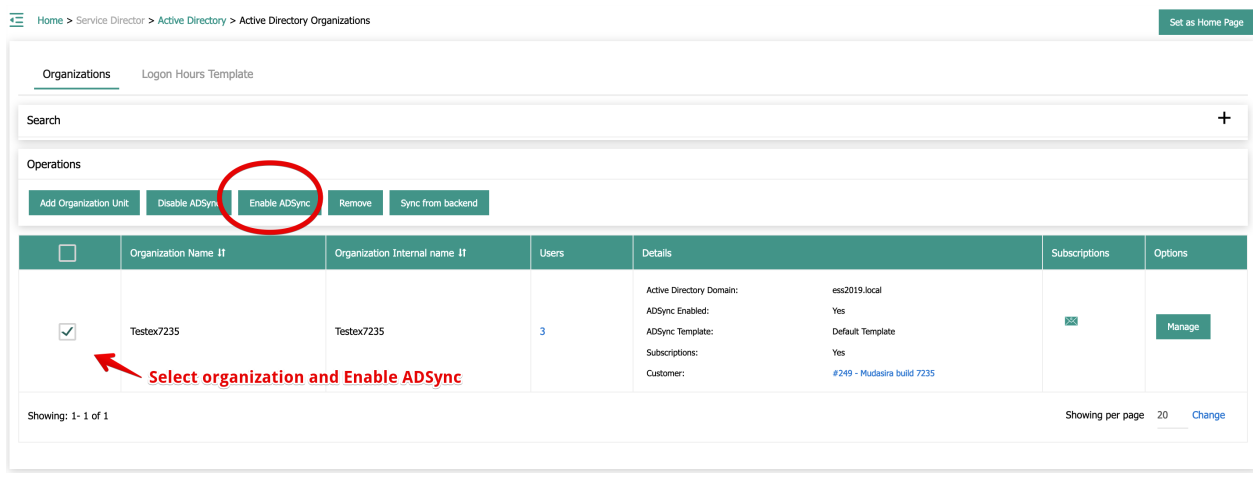

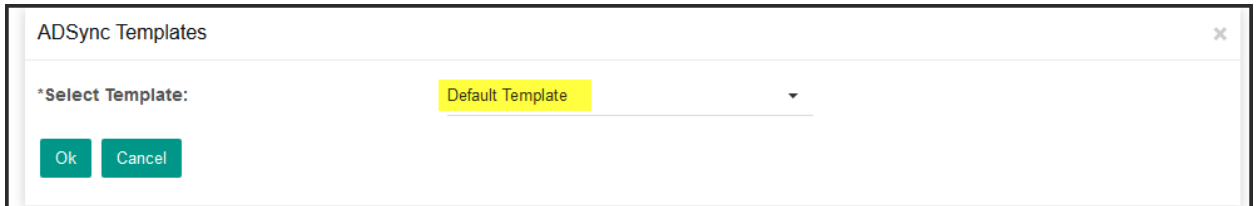

In Organization Edit mode Adsync Template can be applied or changed.

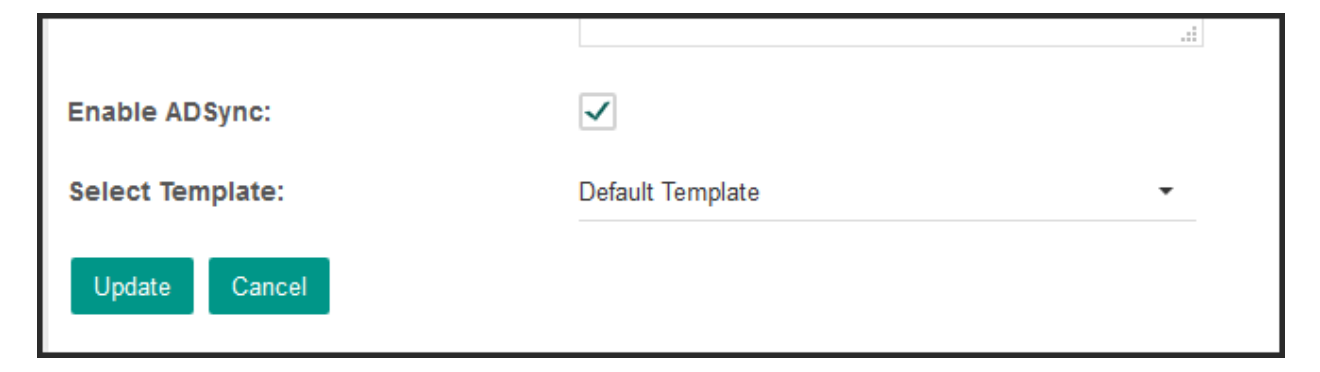

MachPanel Knowledgebase <https://kb.machsol.com/Knowledgebase/54502/Add-AdSync-Templates>